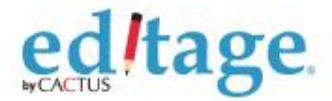

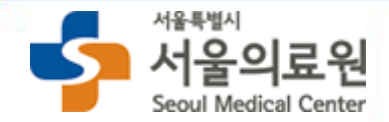

# **에디티지 서울의료원 저자매뉴얼**

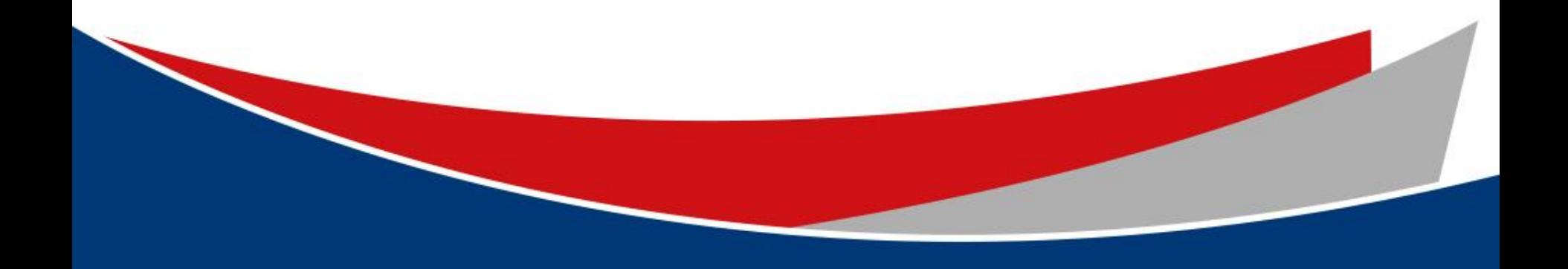

# **서울의료원-에디티지 공동웹페이지 접속**/**첫 이용고객 등록하기**

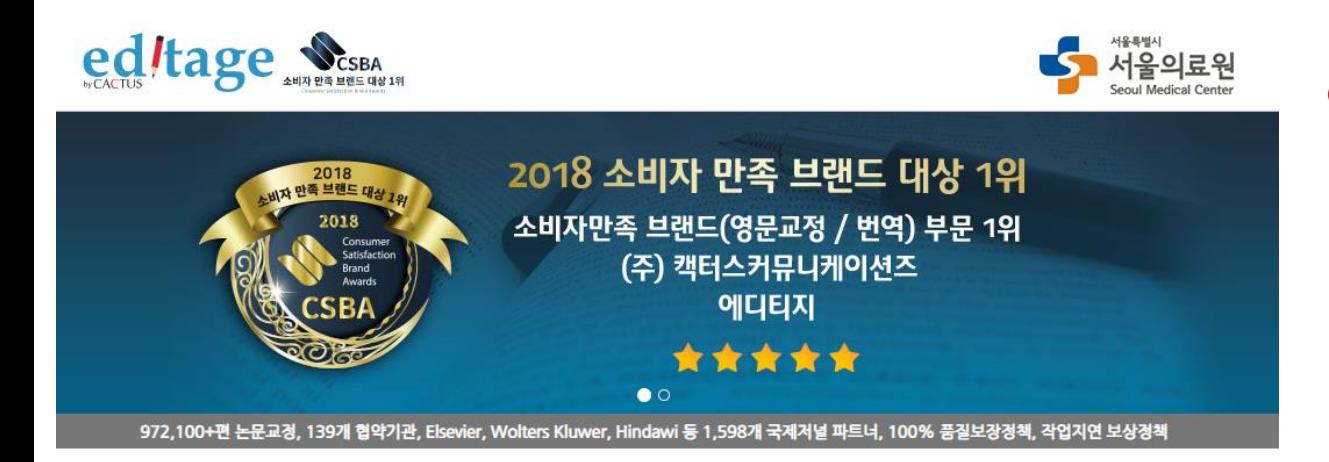

#### **High-quality English editing services**

- √ 전담매니저 : 서울의료원 교원 전담 매니저가 작업을 관리해드립니다.
- √ 에디터와의 질의응답 : 에디터의 수정사항이나 코멘트에 대한 질문사항 제출이 가능합니다.
- √ 에디티지 인사이트 : 논문작성법을 포함한 학술출판의 다양한 정보 및 국제 학술 출판계 최신동향을 제공합니다.
- √ 무료 온라인강의 : 매월 온라인 강의를 통해 논문작성 및 투고과정에 관한 최신 정보를 제공합니다.
- √ 선호 에디터 : 교정내용이 만족스러웠던 에디터에게 추후 작업 배정이 가능합니다.
- √ 교정증명서 : 에디티지 홈페이지를 통해 교정증명서 발급이 가능합니다.

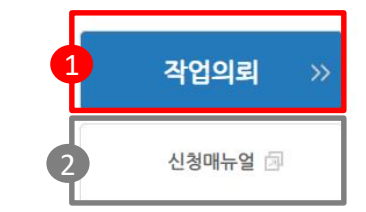

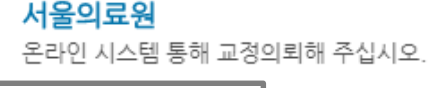

ed *Itage* 

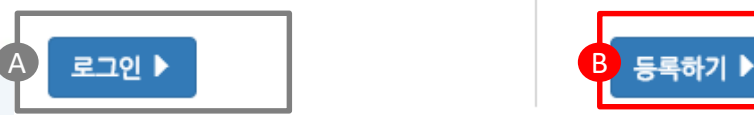

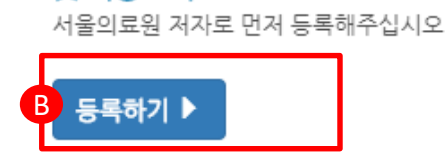

첫 이용고객

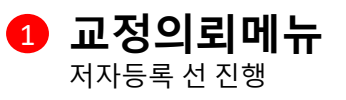

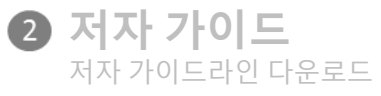

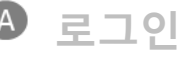

기존 서울의료원 저자등록을 요청하여로그인정보가 생성된 저자의 경우 해당메뉴를 통해서 바로 작업접수

**등록하기** 신규저자등록 진행

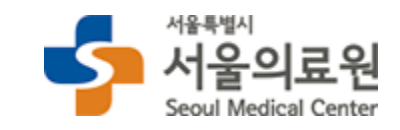

## **작업제출: 공동웹페이지 접속**-**서울의료원 저자 로그인**

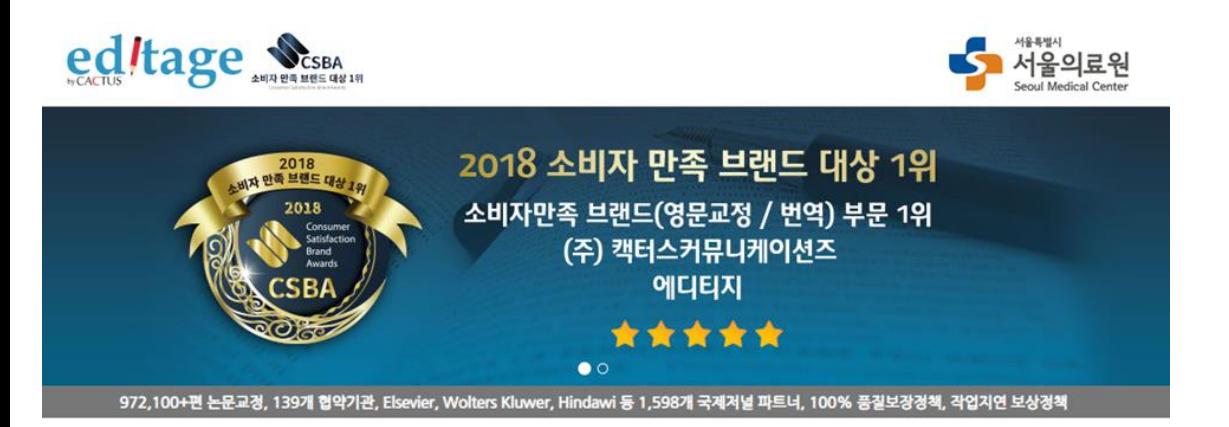

#### **High-quality English editing services**

- √ 전담매니저 : 서울의료원 교원 전당 매니저가 작업을 관리해드립니다.
- √ 에디터와의 질의응답 : 에디터의 수정사항이나 코멘트에 대한 질문사항 계출이 가능합니다.
- √ 에디티지 인사이트 : 논문작성법을 포함한 학술출판의 다양한 정보 및 국제 학술 출판계 최신동향을 제공합니다.
- √ 무료 온라인강의 : 매월 온라인 강의를 통해 논문작성 및 투고과정에 관한 최신 정보를 제공합니다
- √ 선호 에디터 : 교정내용이 만족스러웠던 에디터에게 추후 작업 배정이 가능합니다
- √ 교경증명서 : 에디티지 홈페이지를 통해 교정증명서 발급이 가능합니다.

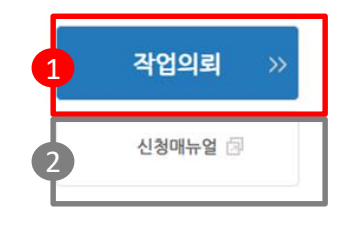

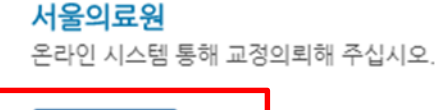

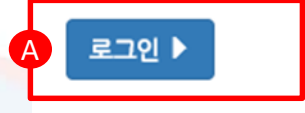

#### 첫 이용고객 서울의료원 저자로 먼저 등록해주십시오

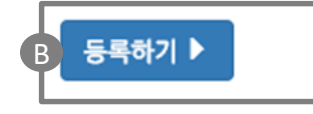

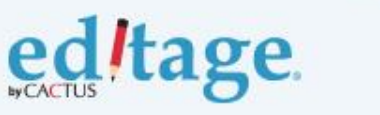

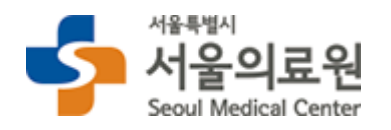

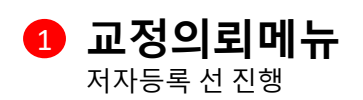

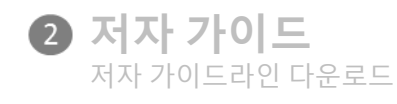

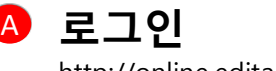

http://online.editage.co.kr 접속

**등록하기** B신규저자등록 진행

# **저자등록 신청서 작성**

ed/tage.

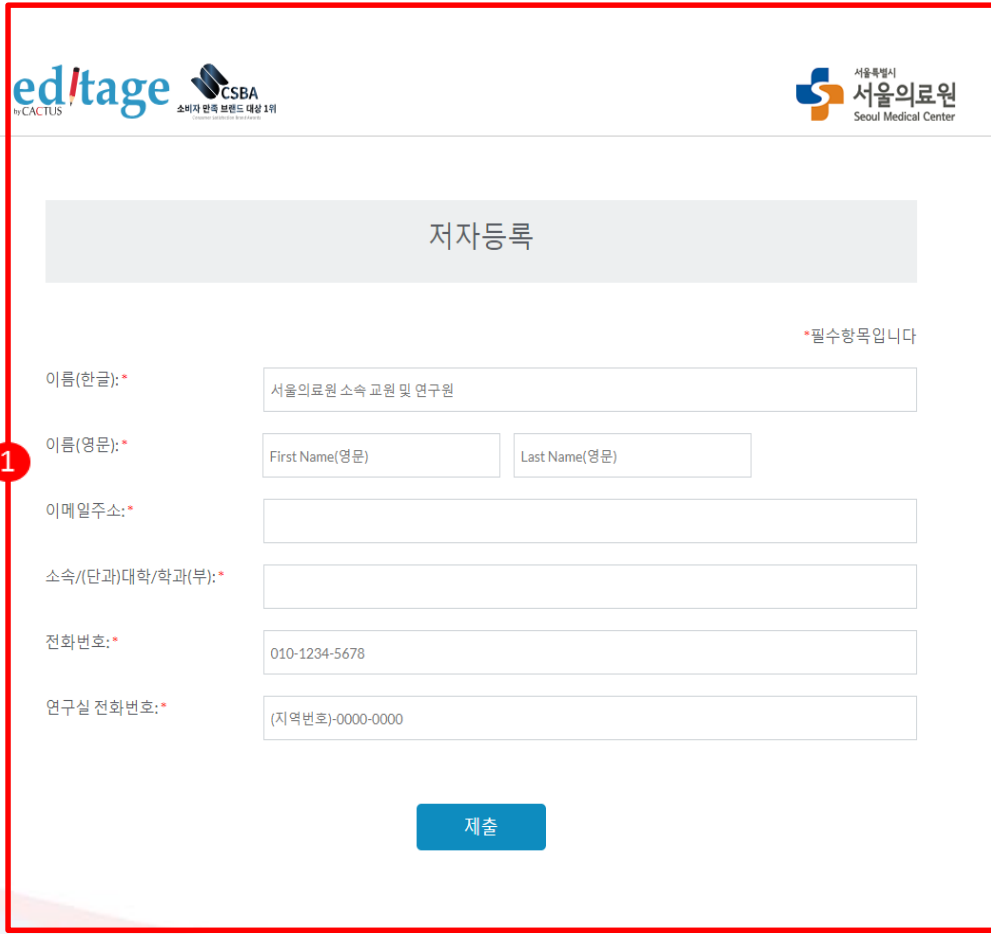

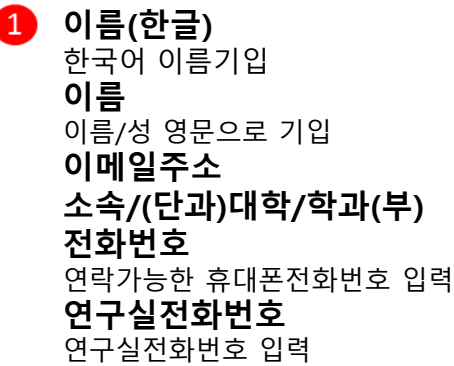

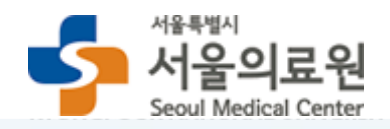

# **작업제출: 아이디/비밀번호 입력**

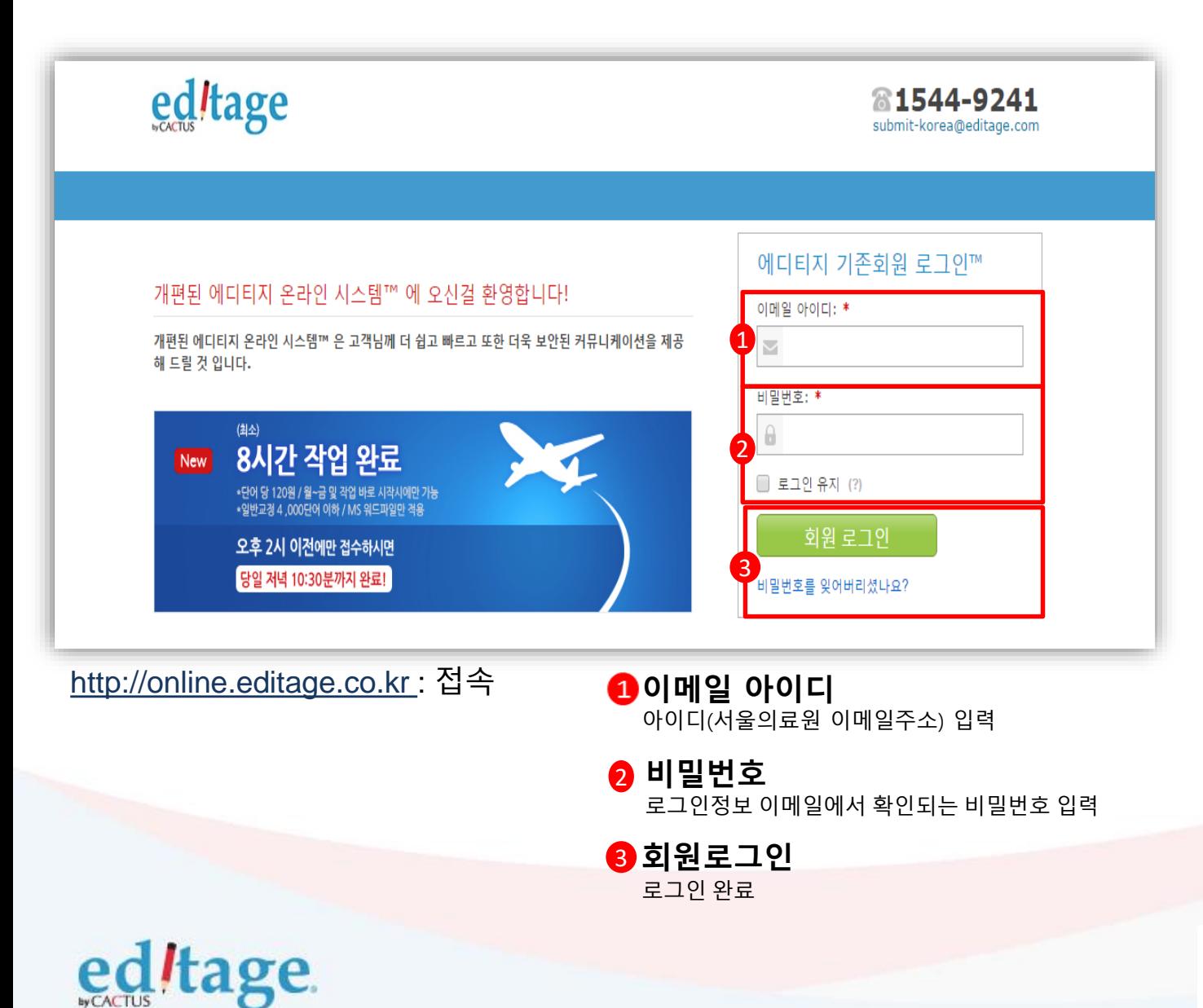

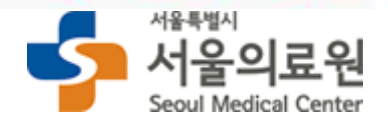

# **작업제출: 작업의뢰**

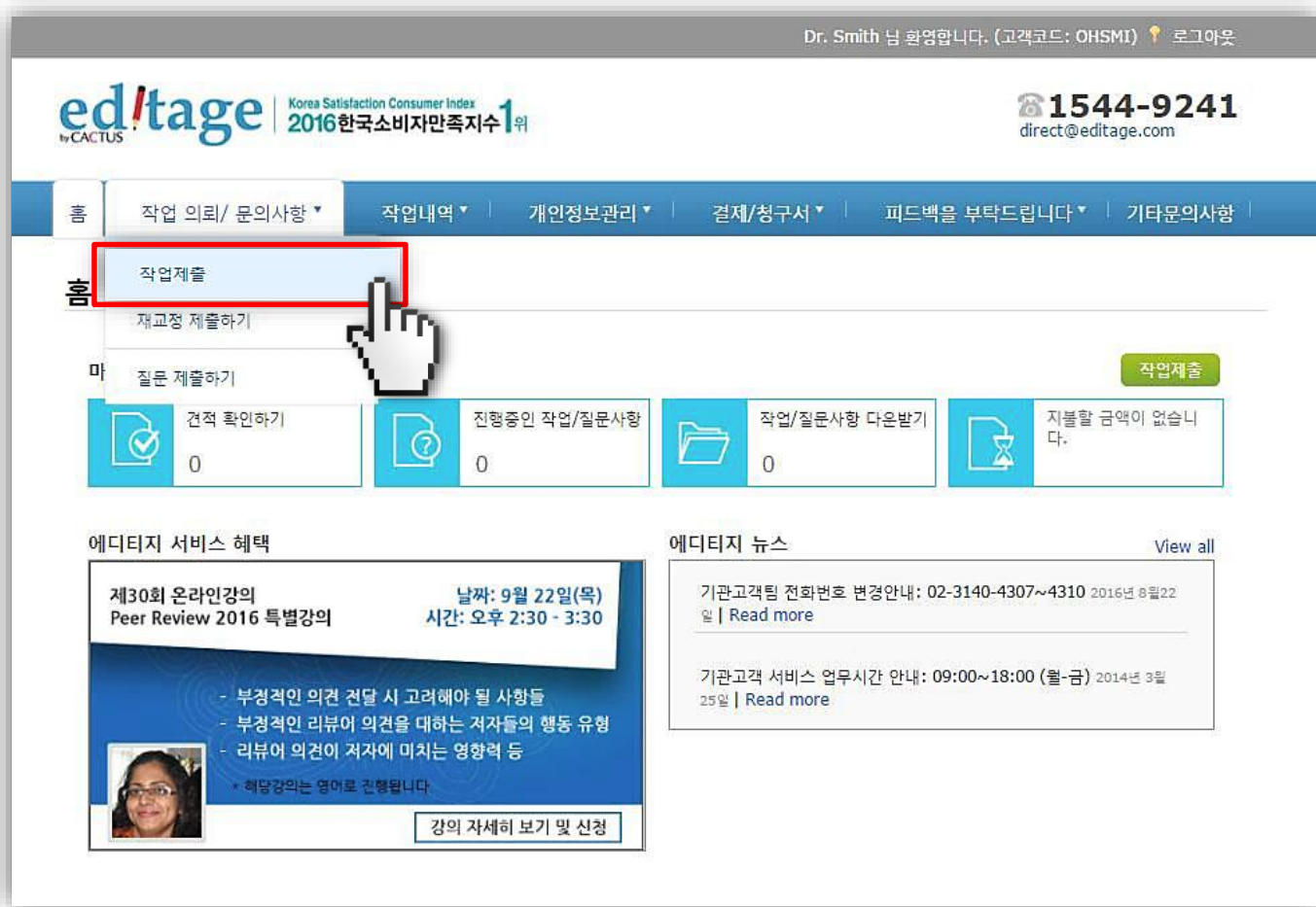

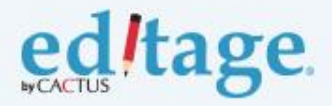

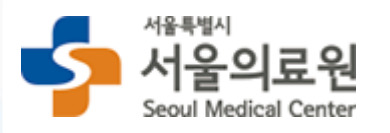

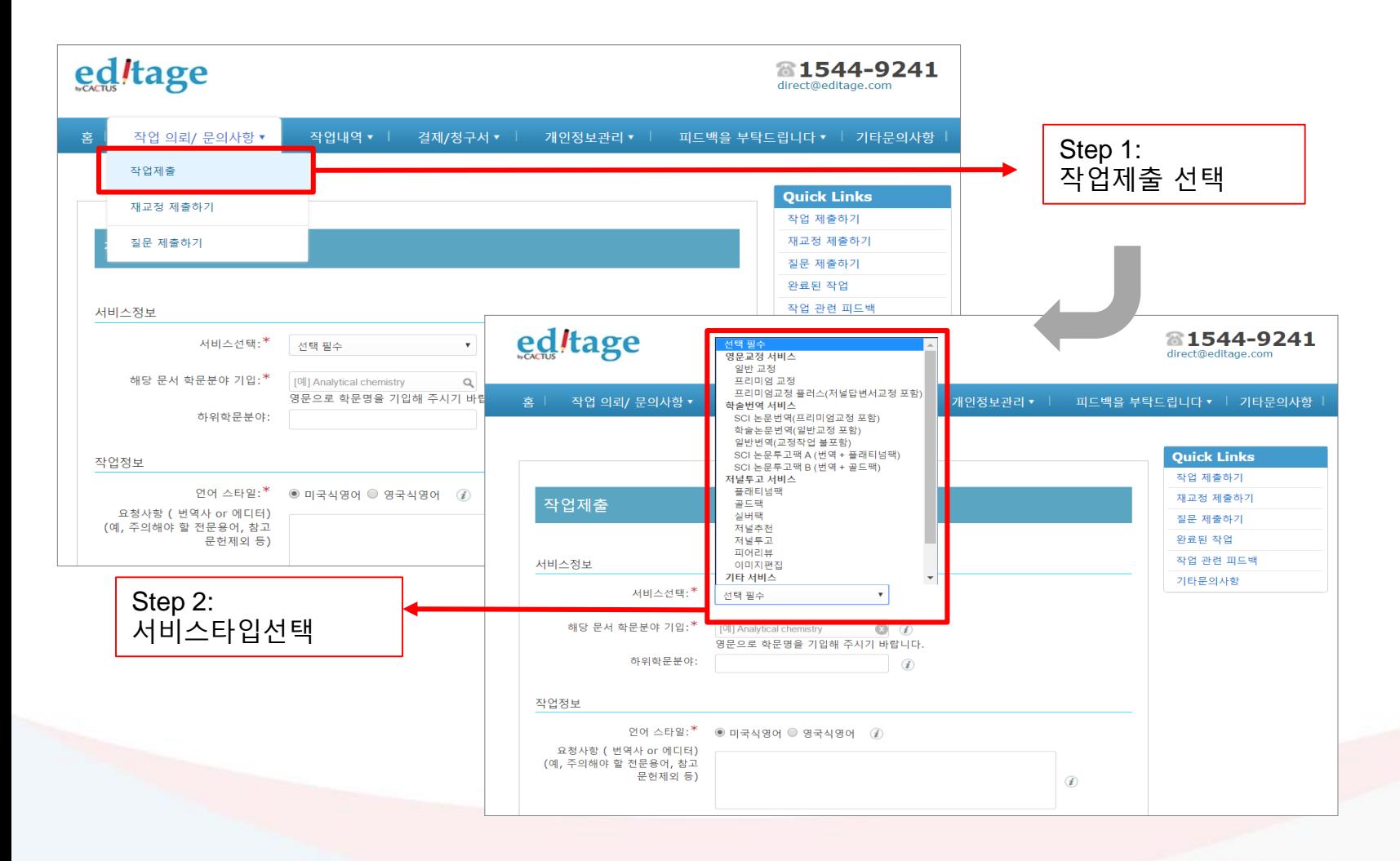

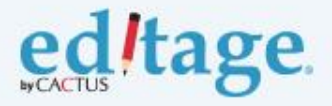

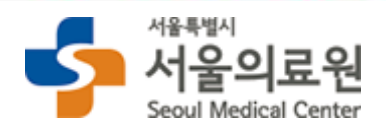

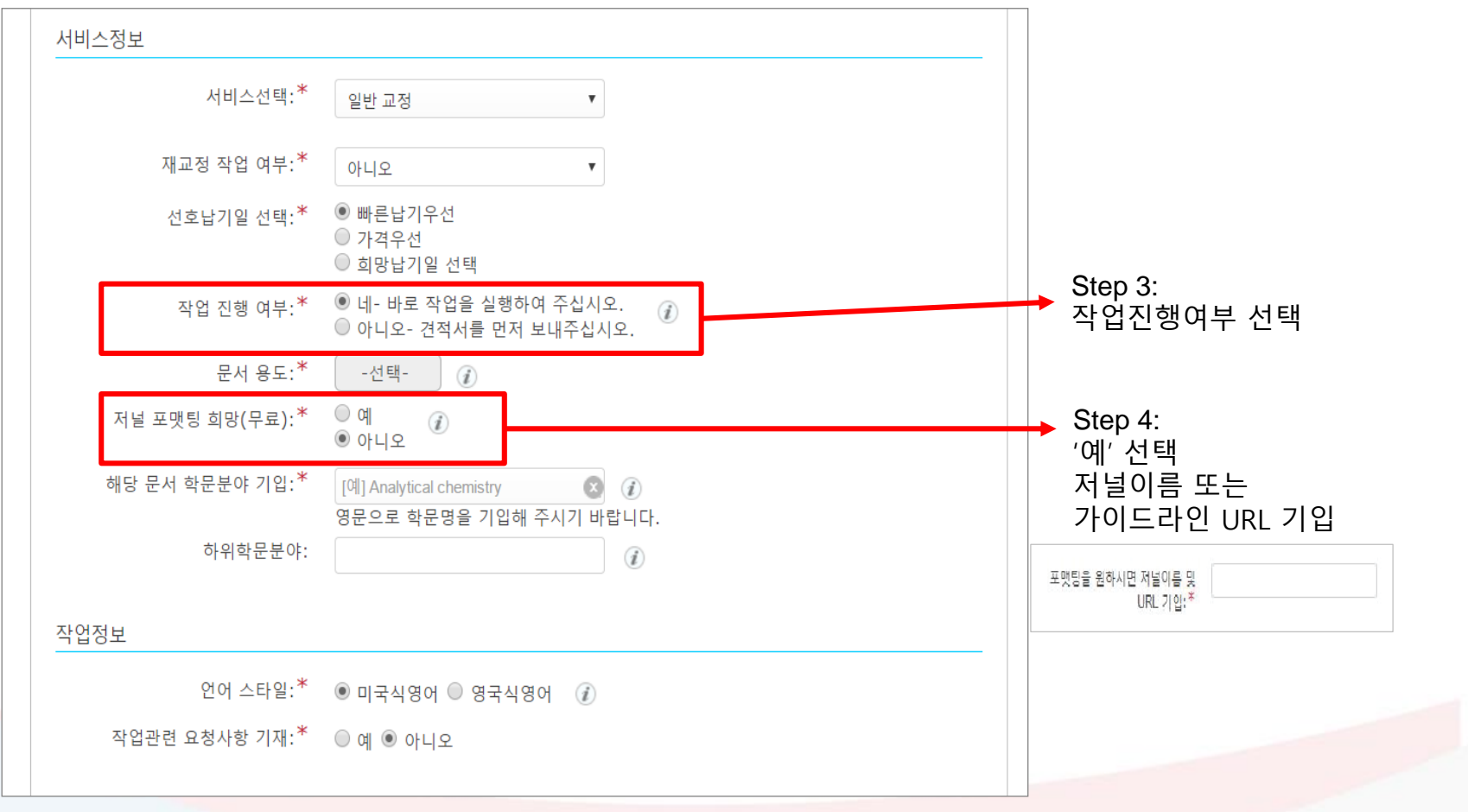

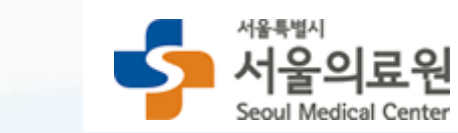

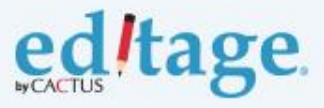

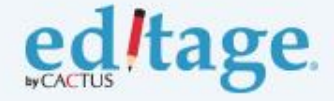

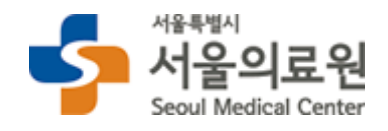

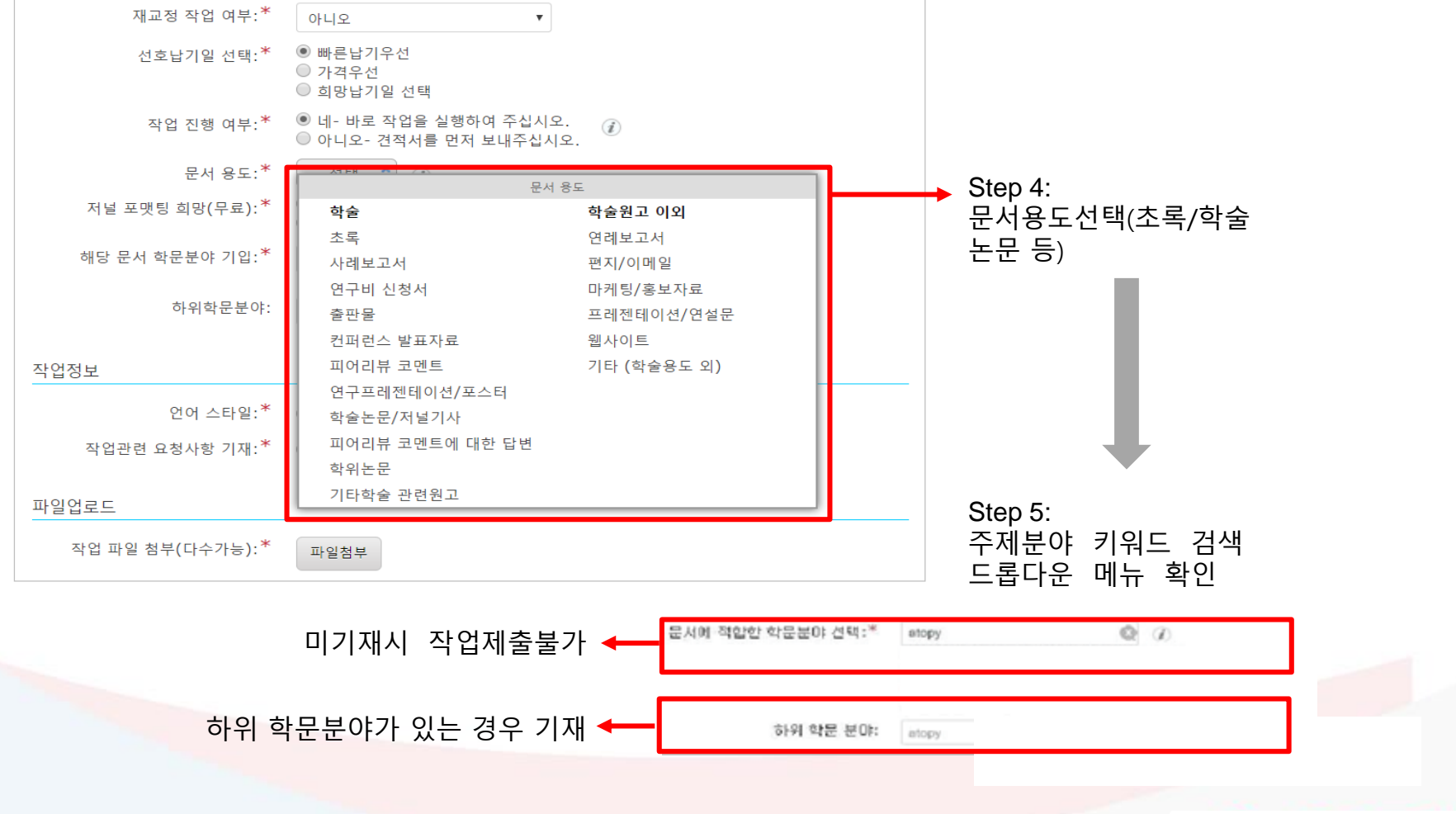

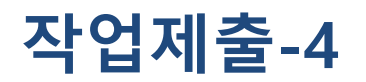

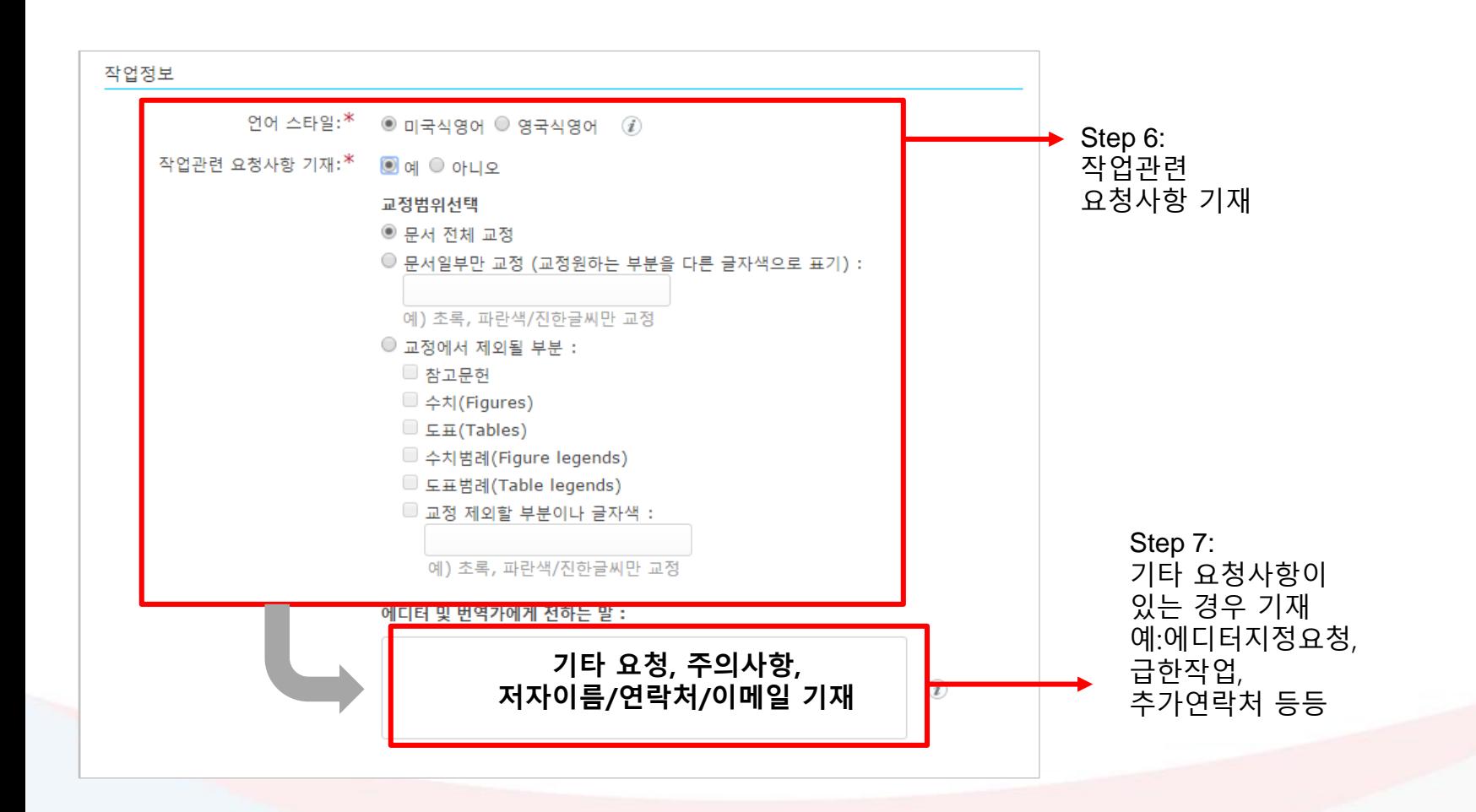

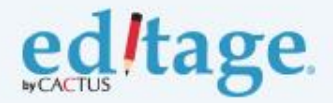

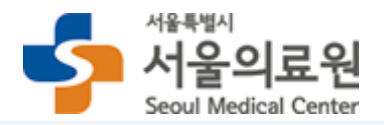

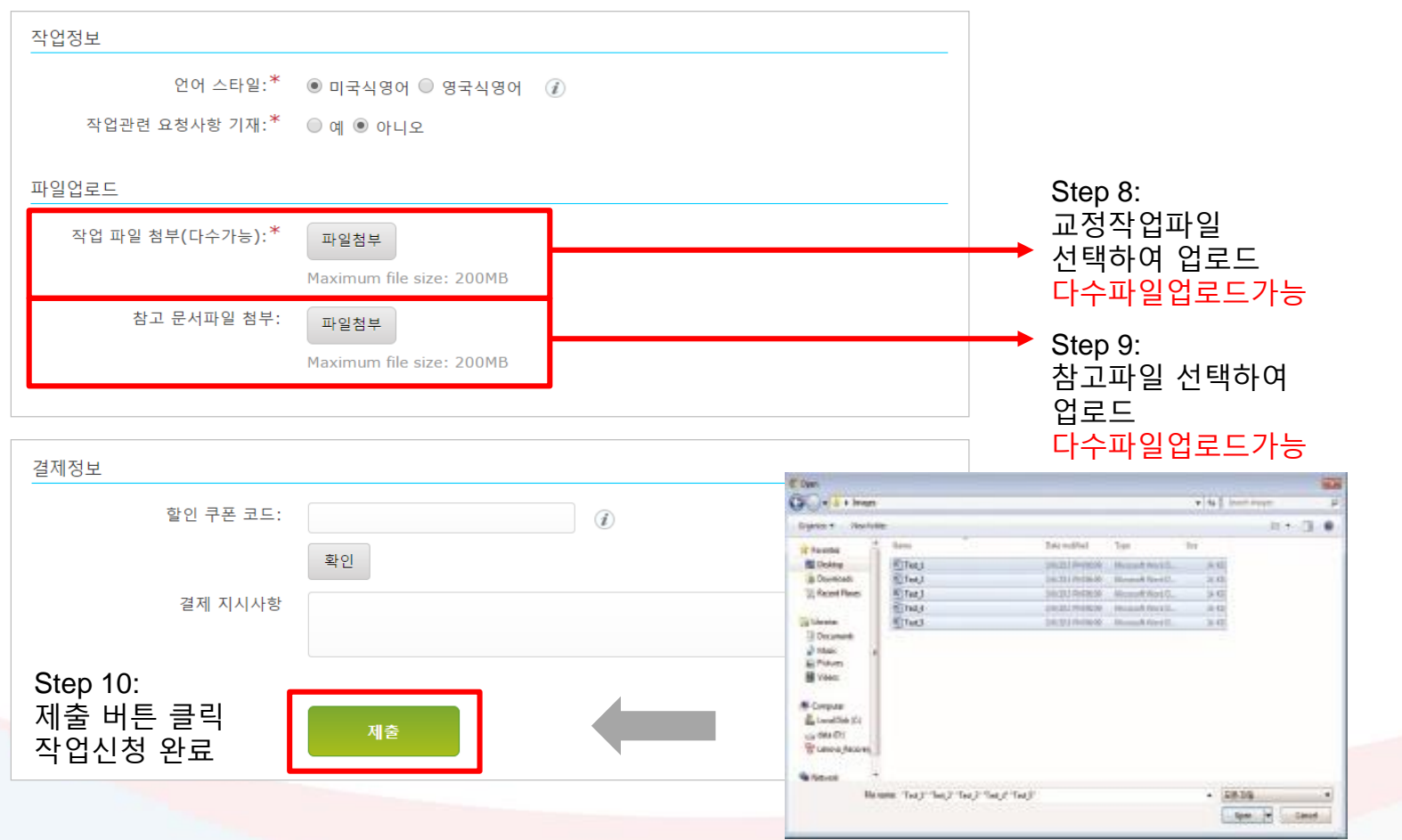

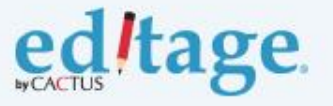

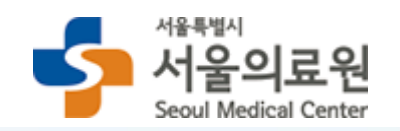

# **완료된 작업 다운로드**

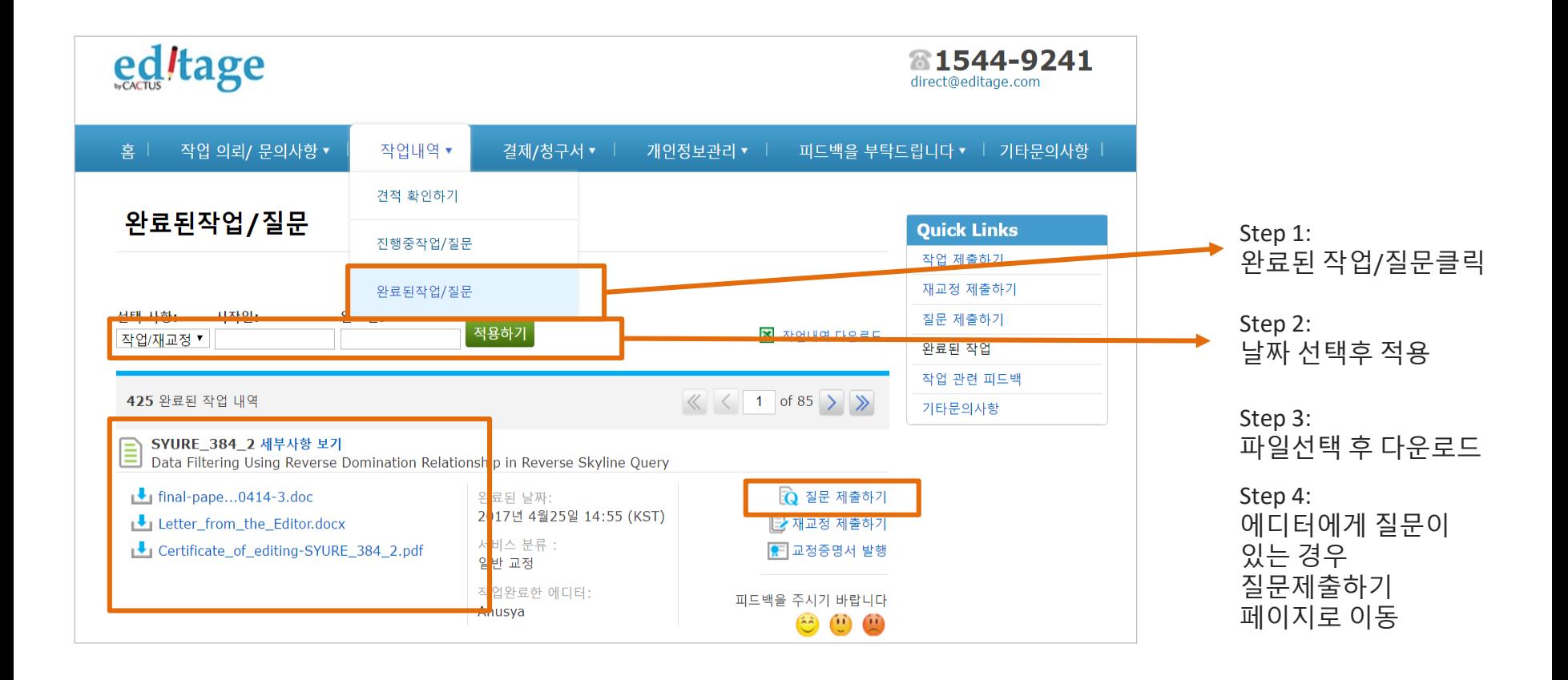

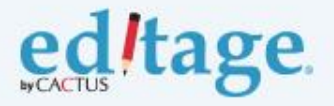

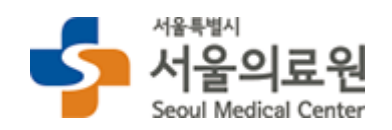

# **결제/청구서 다운로드**

**세금계산서발행이 필요한경우, 비용결제 이전에 에디티지결제팀에 세금계산서 요청부탁드립니다**

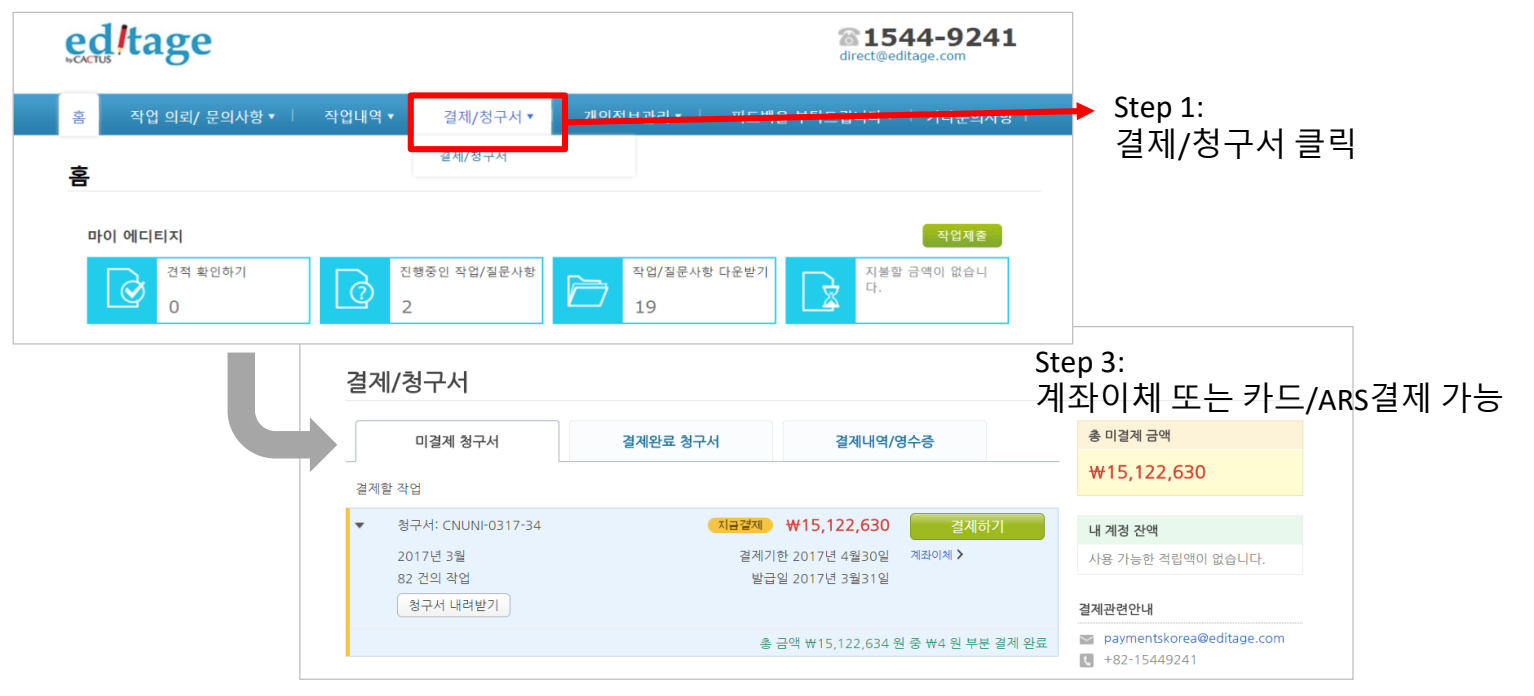

Step 2: 전체선택/결제할 작업번호 확인 후 선택

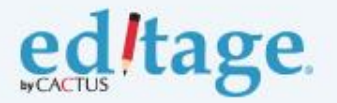

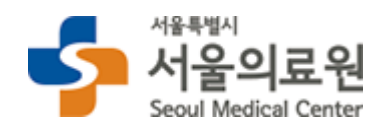

# **그 외 시스템 활용메뉴: 교정증명서 즉시발급 및 피드백 입력**

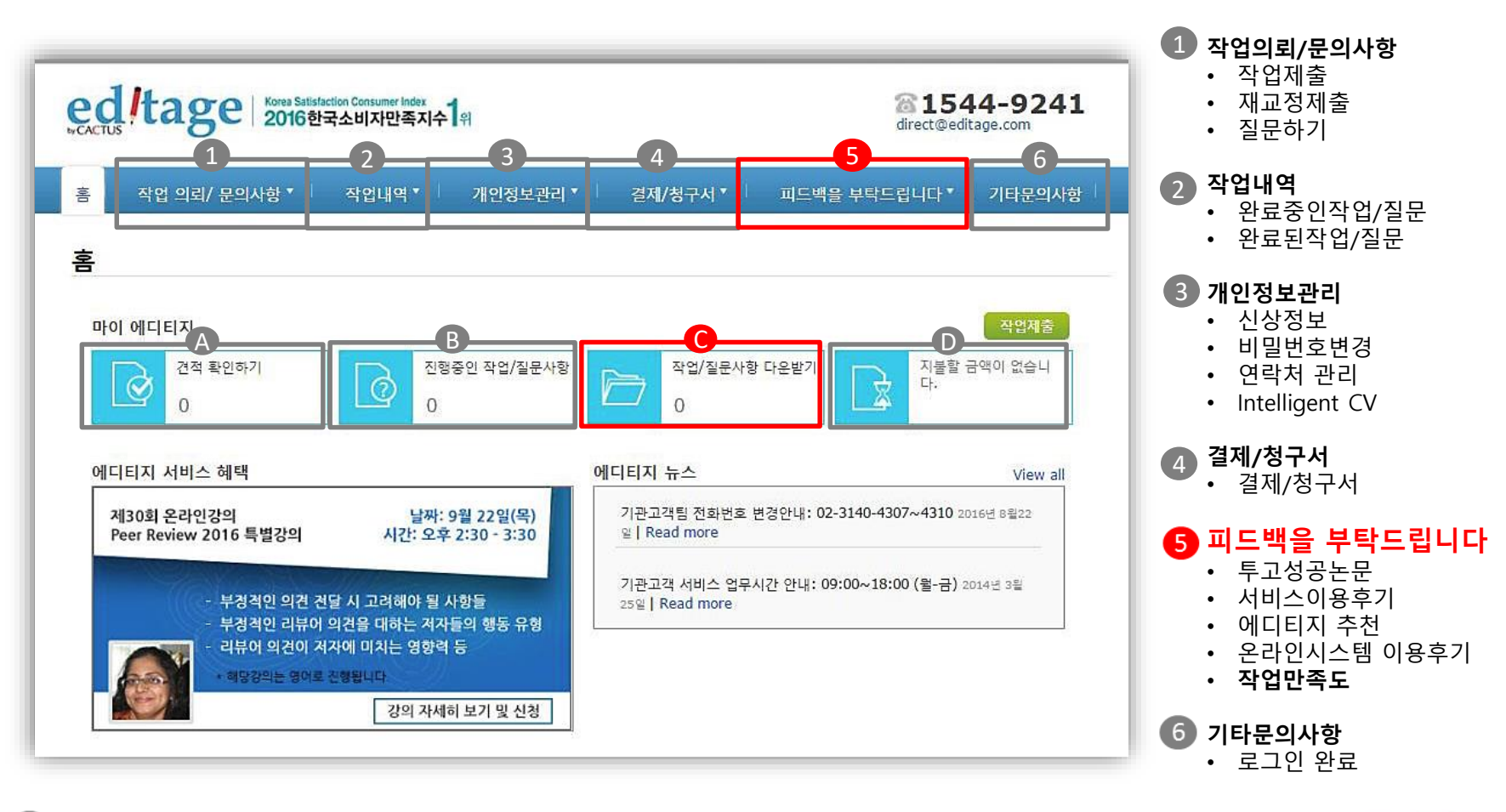

**▲ 견적확인하기** 견적서 요청한 작업 확인

**진행중인작업/질문사항** 진행중인 작업확인

**작업/질문사항 다운받기** 교정완료파일 다운받기 **교정영문증명서 즉시 발급**

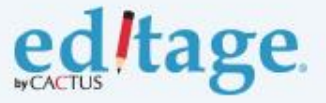

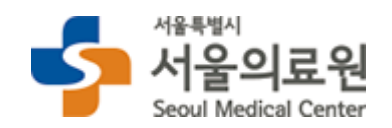

**지불할 금액이 없습니다**

-교정비 결제

 $\blacksquare$ 

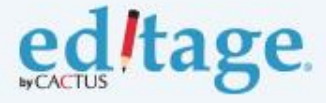

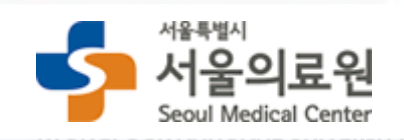

# **감사합니다!**